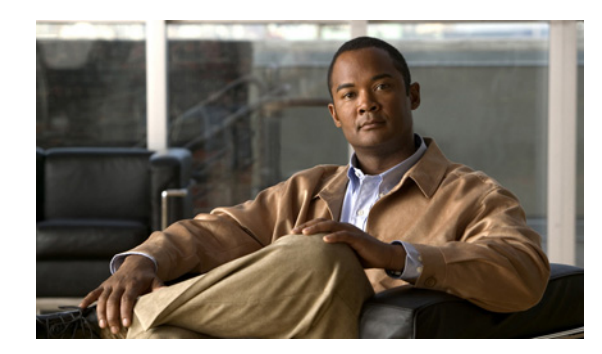

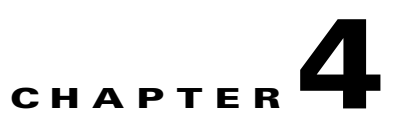

# **Moderating Meetings in Resource Manager**

- **•** [About the In-meeting Control Interface, page 4-1](#page-0-0)
- **•** [Taking Moderator Control, page 4-7](#page-6-0)
- [How to Moderate a Meeting, page 4-8](#page-7-0)

# <span id="page-0-0"></span>**About the In-meeting Control Interface**

- **•** [Accessing the In-meeting Control Interface, page 4-1](#page-0-1)
- **•** [Identifying In-meeting Control Interface Components, page 4-2](#page-1-0)
- **•** [Viewing Title Bar Details, page 4-2](#page-1-1)
- **•** [Viewing Participant List Tab Details, page 4-4](#page-3-0)
- **•** [Viewing Statistics Tab Details, page 4-6](#page-5-0)
- **•** [Viewing Layout Panel Details, page 4-6](#page-5-1)
- **•** [Viewing Invite Panel Details, page 4-7](#page-6-1)

### <span id="page-0-1"></span>**Accessing the In-meeting Control Interface**

You moderate the status of a live meeting in real-time from the In-meeting Control interface. Access the In-meeting Control interface in any of the following ways.

#### **Procedure**

**Step 1** Access the In-meeting Control interface via a user account.

If the meeting you want to control is listed at My Meetings > Current, and if you are the meeting organizer or an attendee of the meeting, click the meeting subject link.

- **Step 2** Access the In-meeting Control interface via a conference ID.
	- When the meeting is in progress, click the URL link embedded in the meeting notification email. –or–
	- **•** Click **Enter a Meeting** in the Resource Manager login screen and enter the meeting ID and PIN to access the In-meeting Control screen.

Г

# <span id="page-1-0"></span>**Identifying In-meeting Control Interface Components**

| <b>Component</b>        | <b>Description</b>                                                                                                    |
|-------------------------|----------------------------------------------------------------------------------------------------|
| Title bar               | Positioned on the upper left-hand corner of the In-meeting<br>Control screen, the title bar includes essential meeting<br>information. Meeting control buttons are also available on the<br>title bar for users with chair-control privileges. For more<br>information, see Table 4-2 on page 4-2.                                                                       |
| Participant List tab    | Enables you to view all meeting attendees and information<br>about them. For more information, see Table 4-3 on page 4-4.                                                                                                    |
| Statistics tab          | Enables you to view statistical information for all meeting<br>attendees. This information in Statistics complements the<br>information on the Participant List by providing additional<br>attendee data. For more information, see Table 4-4 on page 4-6.                                                                                                    |
| Advanced Invitation tab | For users with chair-control privileges. Invite multiple<br>predefined users or terminals to the meeting from this tab.                                                                                                    |
| Layout panel            | Positioned in the upper-right hand corner of the In-meeting<br>Control window, the Layout panel displays layout information<br>related to meeting attendees, such as the position of each<br>attendee in all available views. For users with chair-control<br>privileges, layout control buttons are also available. For more<br>information, see Table 4-5 on page 4-6. |
| Invite panel            | Positioned below the Layout panel. For users with chair-control<br>rights. You can invite additional attendees to the current<br>meeting. For more information, see Table 4-6 on page 4-7.                                                                                                    |

*Table 4-1 In-meeting Control Interface Components*

# <span id="page-1-2"></span><span id="page-1-1"></span>**Viewing Title Bar Details**

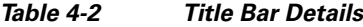

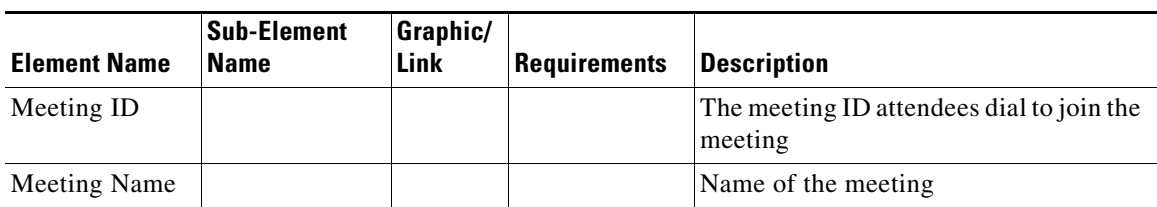

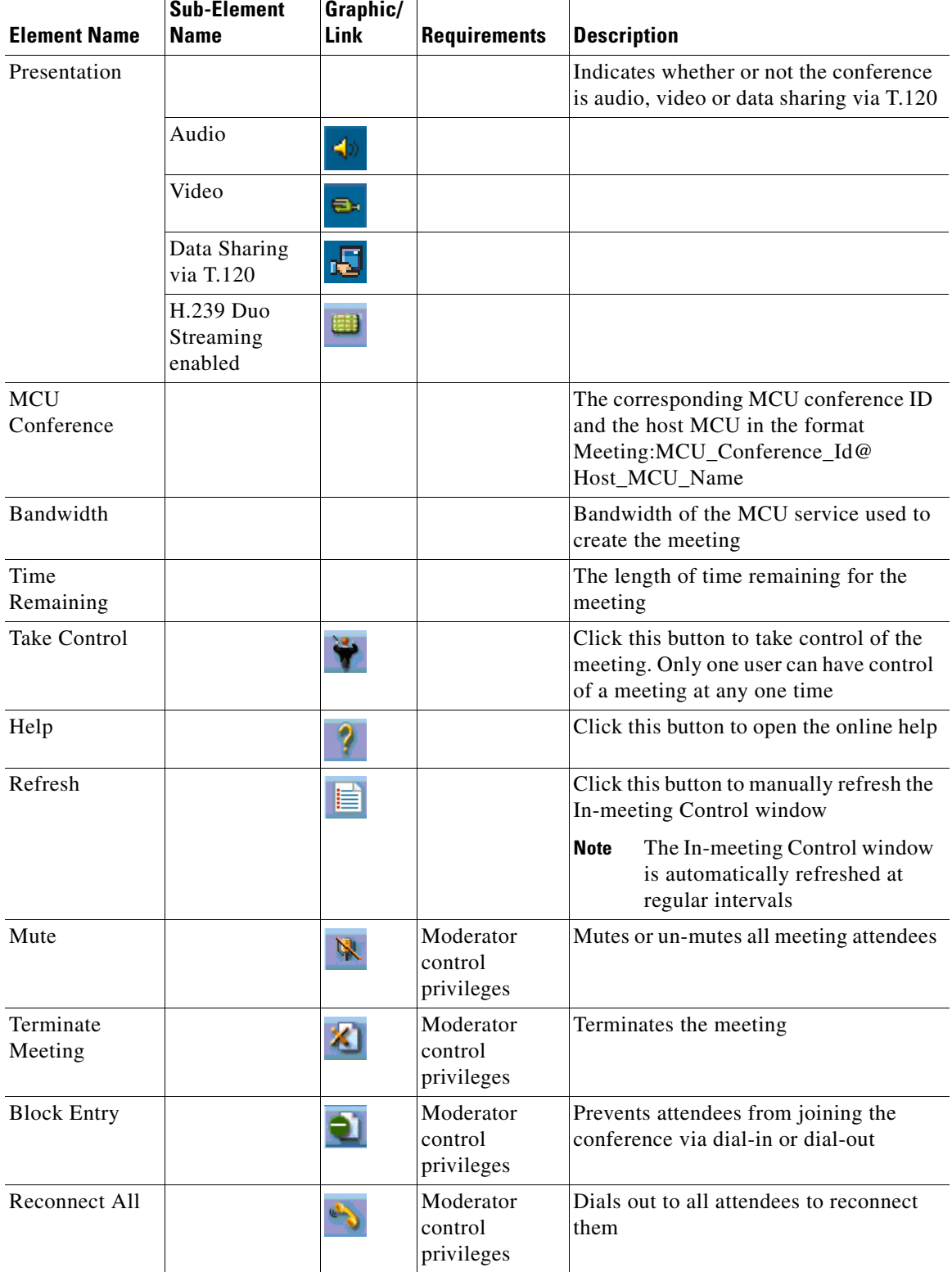

### *Table 4-2 Title Bar Details (continued)*

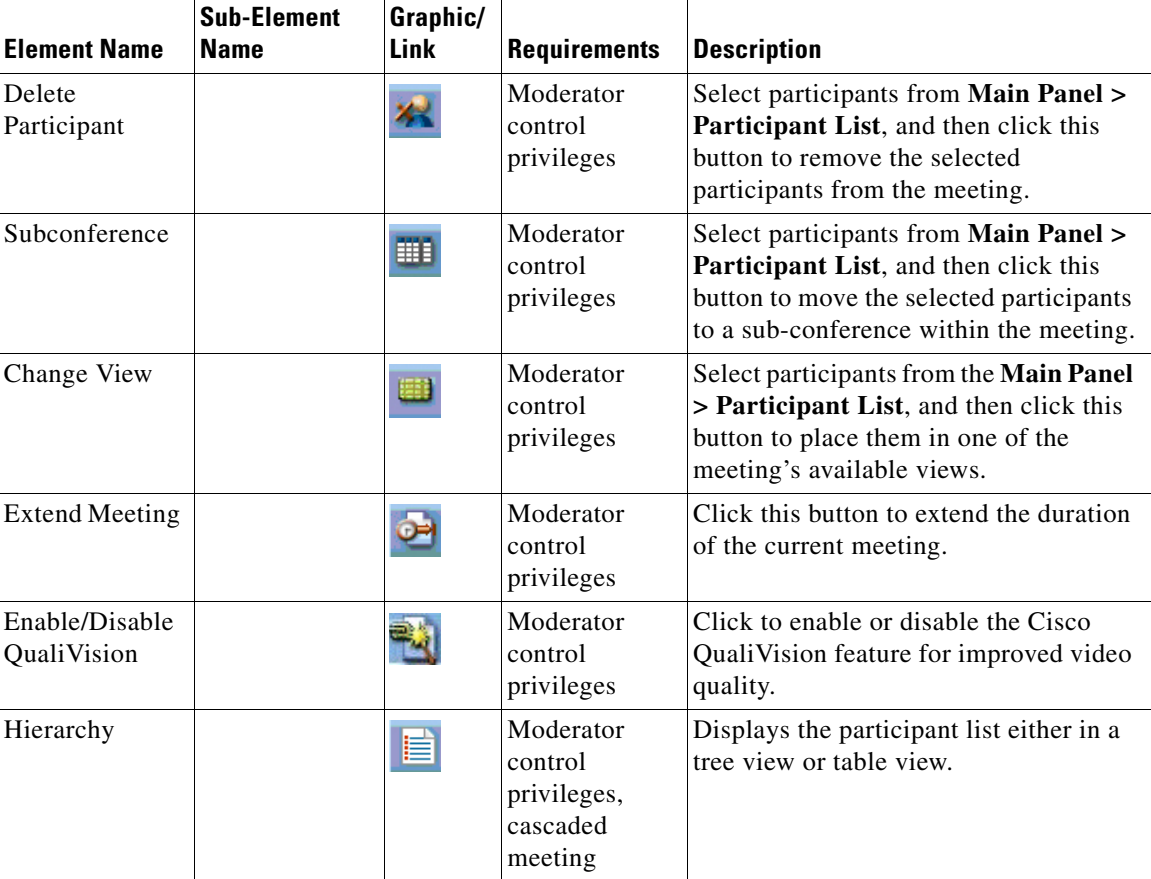

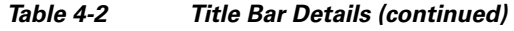

# <span id="page-3-0"></span>**Viewing Participant List Tab Details**

*Table 4-3 Participant List Tab Details*

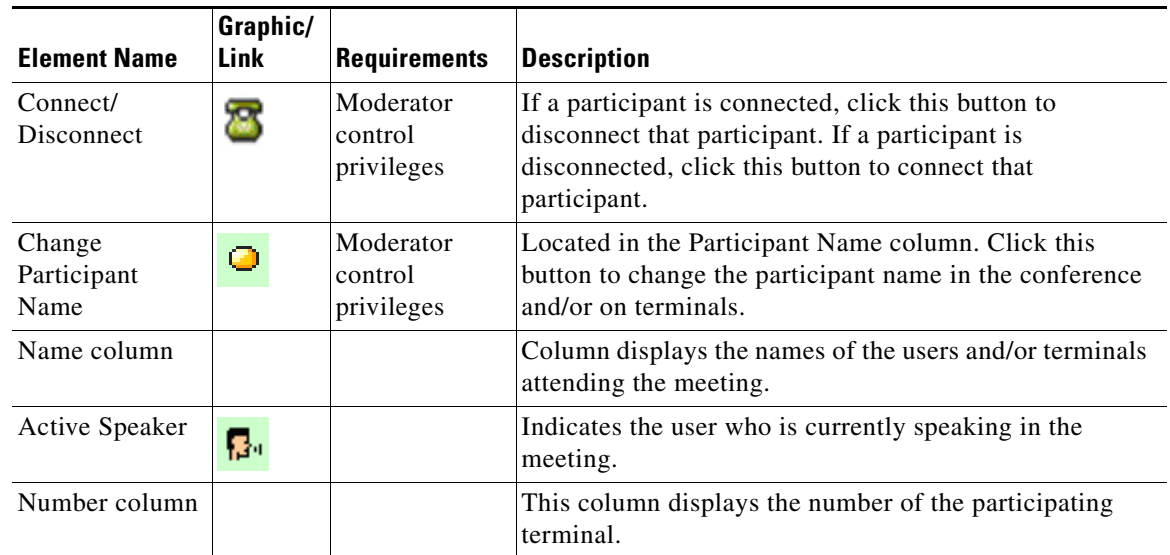

<span id="page-3-1"></span>.

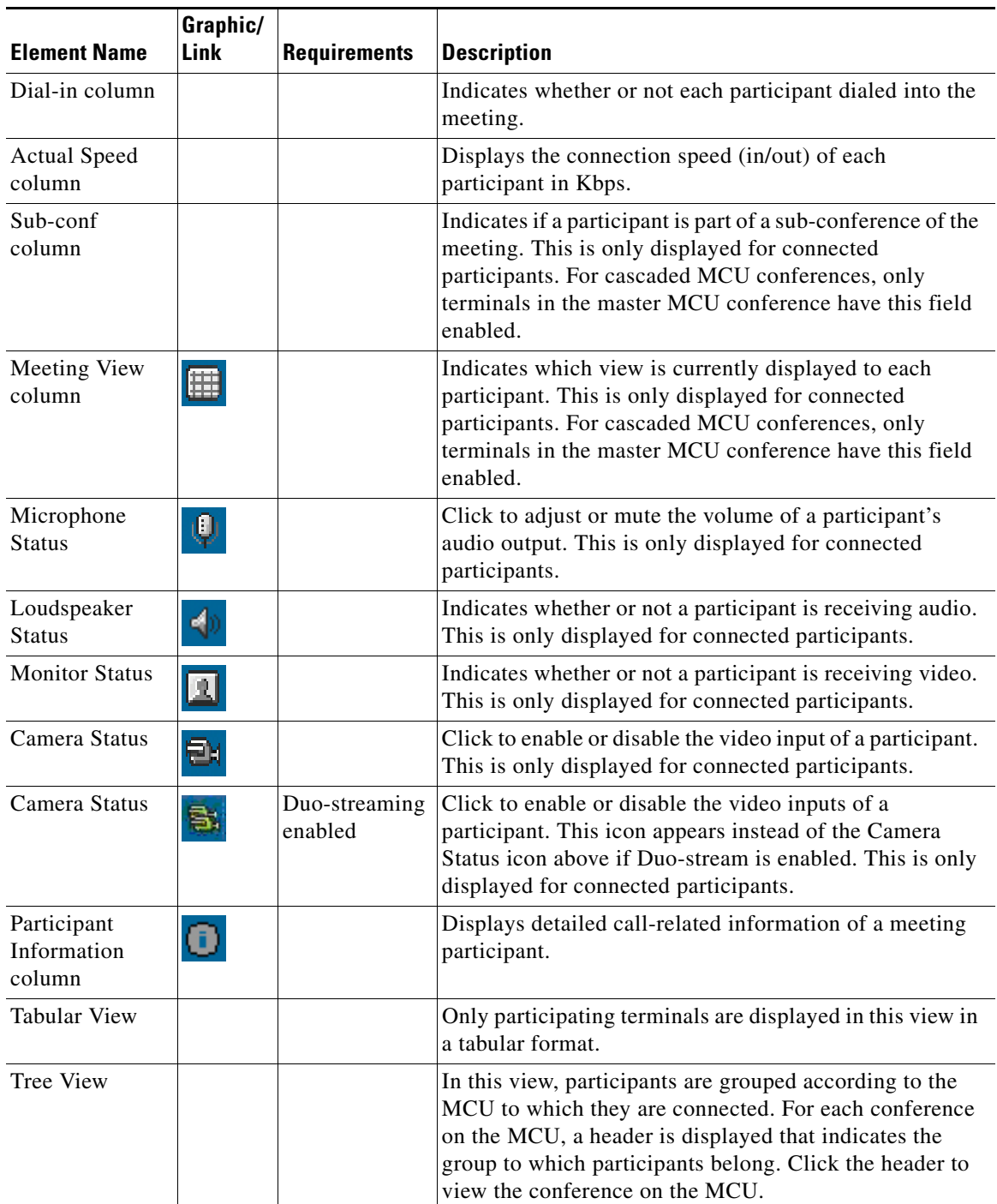

### *Table 4-3 Participant List Tab Details (continued)*

<span id="page-5-2"></span>.

# <span id="page-5-0"></span>**Viewing Statistics Tab Details**

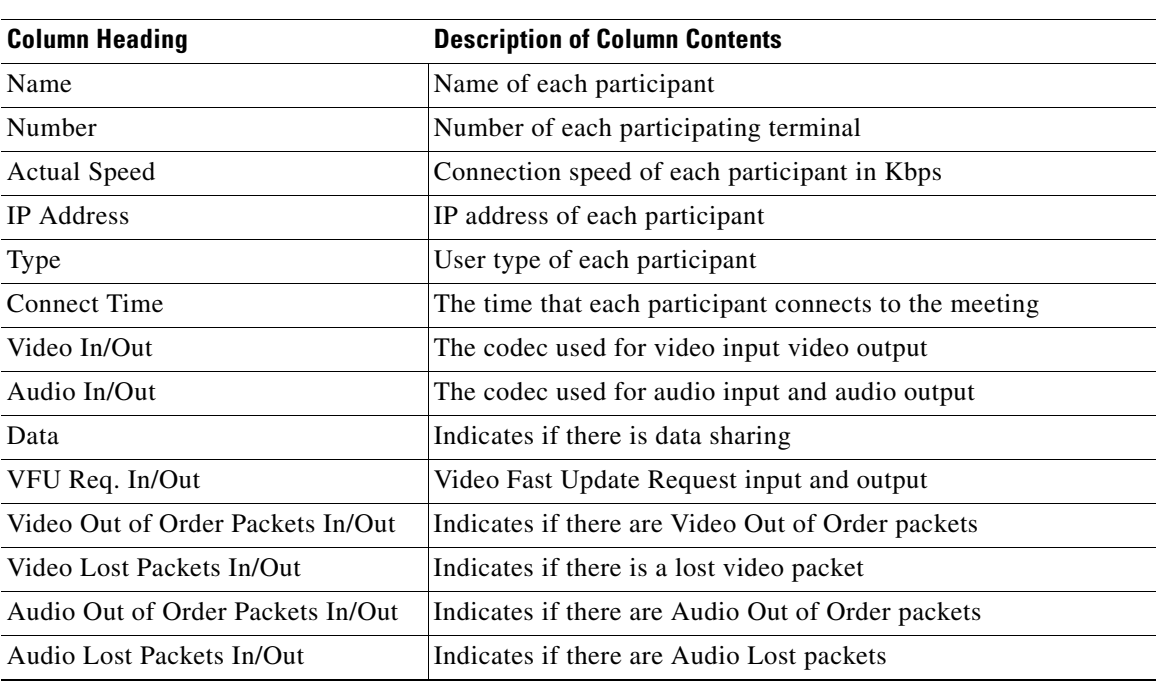

### *Table 4-4 Statistics Tab Details*

# <span id="page-5-3"></span><span id="page-5-1"></span>**Viewing Layout Panel Details**

l,

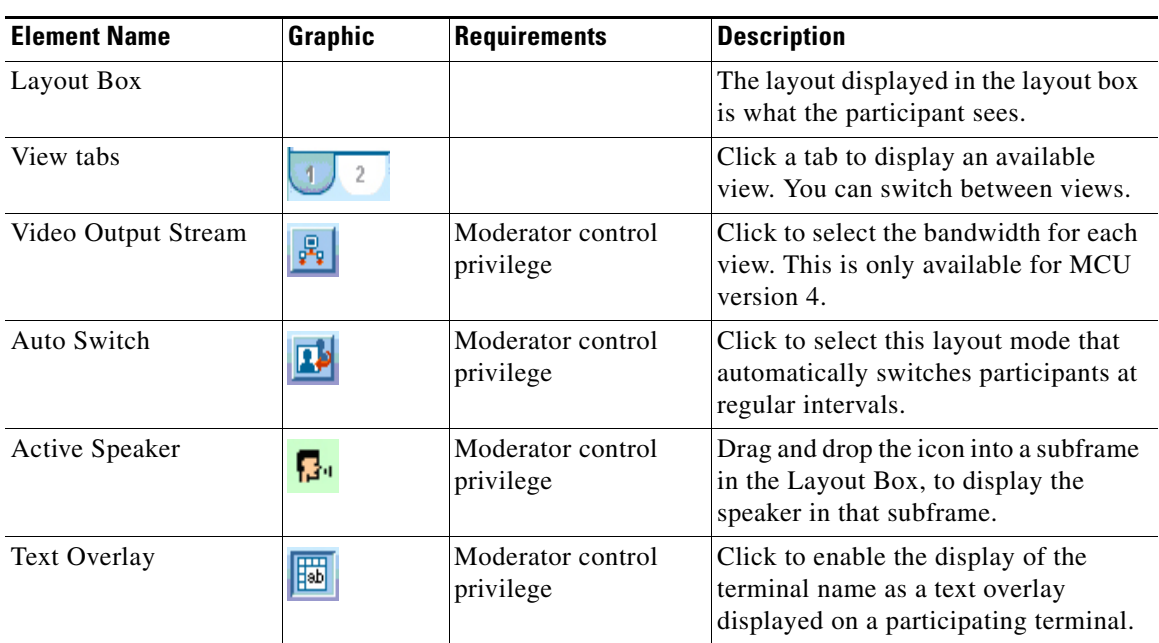

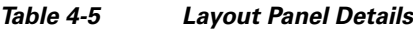

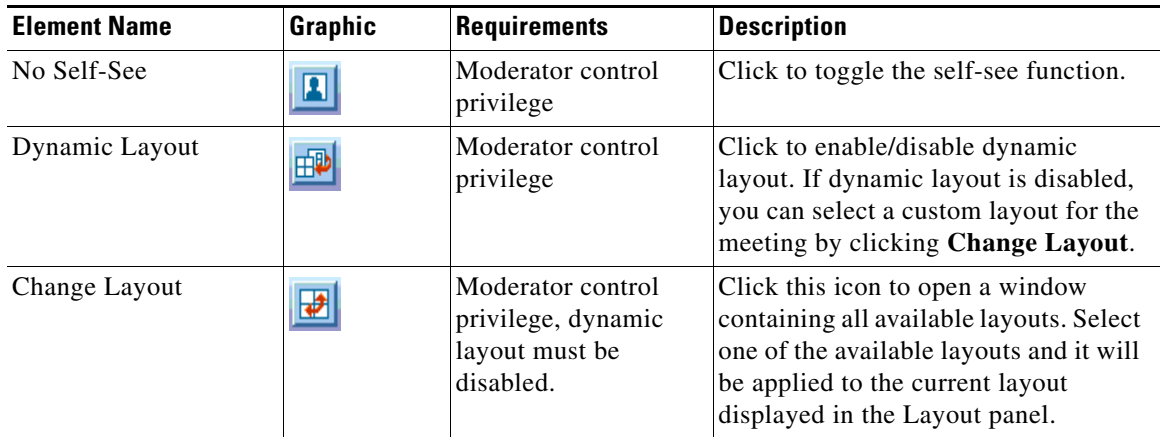

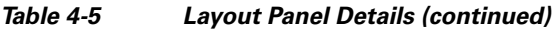

## <span id="page-6-2"></span><span id="page-6-1"></span>**Viewing Invite Panel Details**

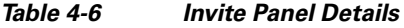

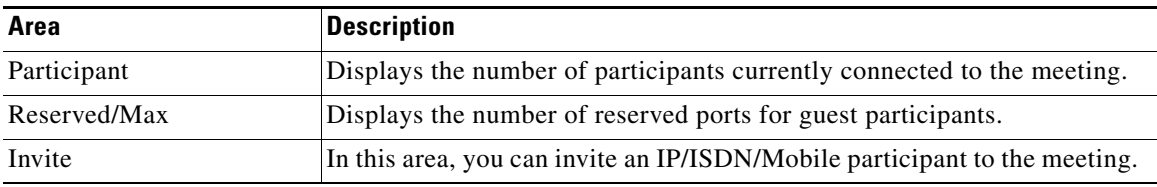

# <span id="page-6-0"></span>**Taking Moderator Control**

Meeting moderators have permission to perform the following actions:

- **•** Invite participants
- **•** Modify participant media connections
- **•** Manually reposition participant images in a video layout
- **•** Modify meeting view layouts
- **•** Specify the position of a voice-activated image in the meeting view
- **•** Create sub-conferences
- **•** View additional participant details

#### **Procedure**

**Step 1** Access the In-meeting Control interface.

(Meeting Operators) If no other user has control of the meeting at the same time, you are automatically granted Moderator control rights.

**Step 2** (Meeting Organizers and regular users) Enter the moderator PIN if one is used for this meeting.

**Step 3** Click the Take Control icon.

# <span id="page-7-0"></span>**How to Moderate a Meeting**

- **•** [Inviting Multiple Participants, page 4-8](#page-7-1)
- **•** [Inviting Multiple Terminals, page 4-9](#page-8-0)
- [Connecting or Disconnecting Participants, page 4-10](#page-9-0)
- **•** [Muting or Enabling a Selected Microphone, page 4-10](#page-9-1)
- **•** [Muting or Enabling a Selected Loudspeaker, page 4-10](#page-9-2)
- **•** [Enabling a Selected Monitor, page 4-11](#page-10-0)
- **•** [Blocking or Unblocking a Selected Camera, page 4-11](#page-10-1)
- **•** [Changing the Meeting View for a Participant, page 4-11](#page-10-2)
- **•** [Inviting a Sub-conference, page 4-12](#page-11-0)
- **•** [Extending Meeting Duration, page 4-12](#page-11-1)
- [Defining Video Layout and Display, page 4-13](#page-12-0)
- **•** [Defining Video Output Schemes, page 4-13](#page-12-1)
- **•** [Activating and Deactivating Auto-Switching, page 4-14](#page-13-0)
- **•** [Displaying a Participant or Terminal Name, page 4-14](#page-13-1)
- **•** [Setting a Voice-activated Frame, page 4-15](#page-14-0)
- **•** [Enabling and Disabling Dynamic Layout, page 4-15](#page-14-1)
- **•** [Changing Layout, page 4-15](#page-14-2)
- **•** [Viewing Participant Details, page 4-16](#page-15-0)
- **•** [Changing a Participant Name, page 4-17](#page-16-0)
- **•** [Enabling Data Collaboration, page 4-17](#page-16-1)
- **•** [Removing a Participant from the Participant List, page 4-17](#page-16-2)
- **•** [Terminating a Meeting, page 4-18](#page-17-0)

### <span id="page-7-1"></span>**Inviting Multiple Participants**

### **Procedure**

**Step 1** Access the In-meeting Control interface as described in the ["Accessing the In-meeting Control](#page-0-1)  [Interface" section on page 4-1.](#page-0-1) **Step 2** Select the Advanced Invitation tab. **Step 3** Click **User**. **Step 4** Select the attendees to invite from the Users: in Groups list.

If required, you can search for users by entering the full name or part thereof in the search field, and clicking the search icon.

- **Step 5** Click the right arrow to include these users in the list to be invited.
- **Step 6** Select a bit rate in the Kbps field for use when inviting a participant to a meeting.

Use the default setting for optimal bit rate performance.

**Step 7** If required, click **Advanced** and then select a layout option from the view list.

Your selection presets the position of the invited participant image in the video layout upon the participant's entry into the meeting.

**Step 8** Drag the **Lock Image** icon into the preferred position in the **Layout Display Frame** displayed on the right side of the **Advanced Invitation** tab.

You can specify a position for the participant image in all layouts currently supported in the meeting.

**Step 9** To send the invitation, click **Invite**.

### <span id="page-8-0"></span>**Inviting Multiple Terminals**

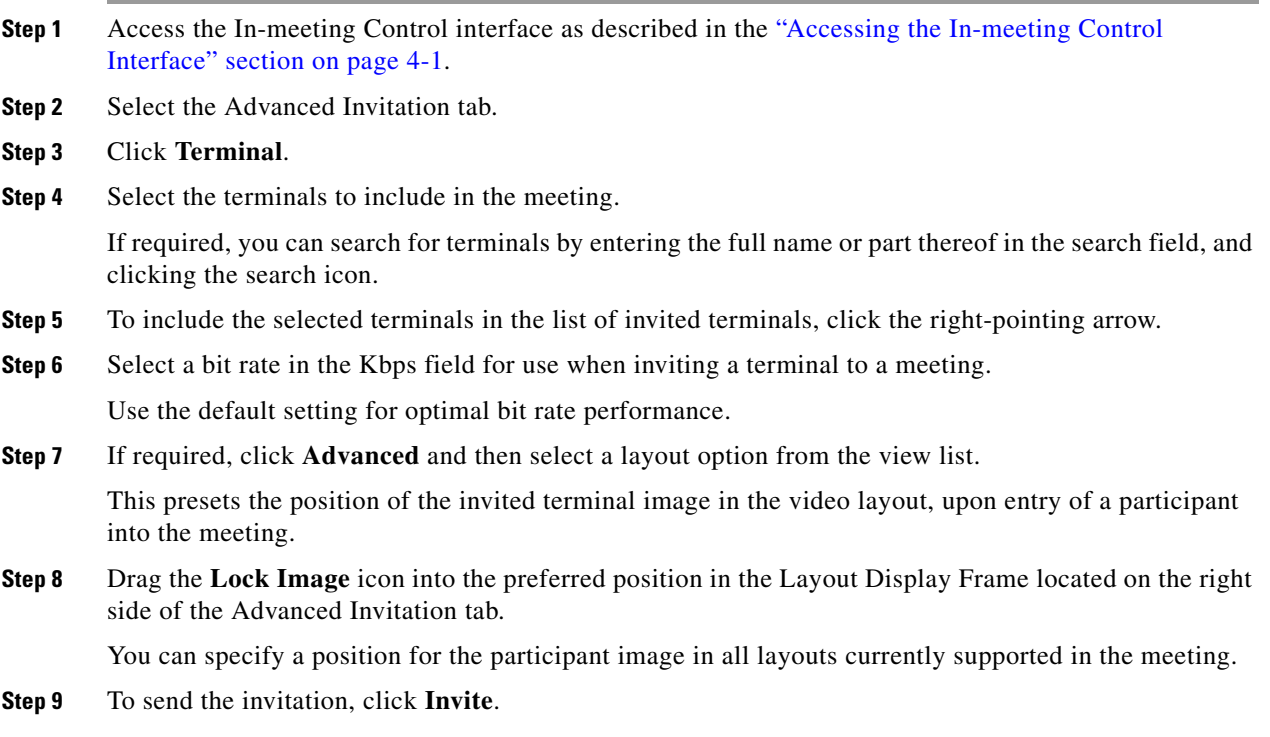

## <span id="page-9-0"></span>**Connecting or Disconnecting Participants**

The Connect/Disconnect button toggles between its two functions. To connect or disconnect a participant, use the relevant procedure.

#### **Procedure**

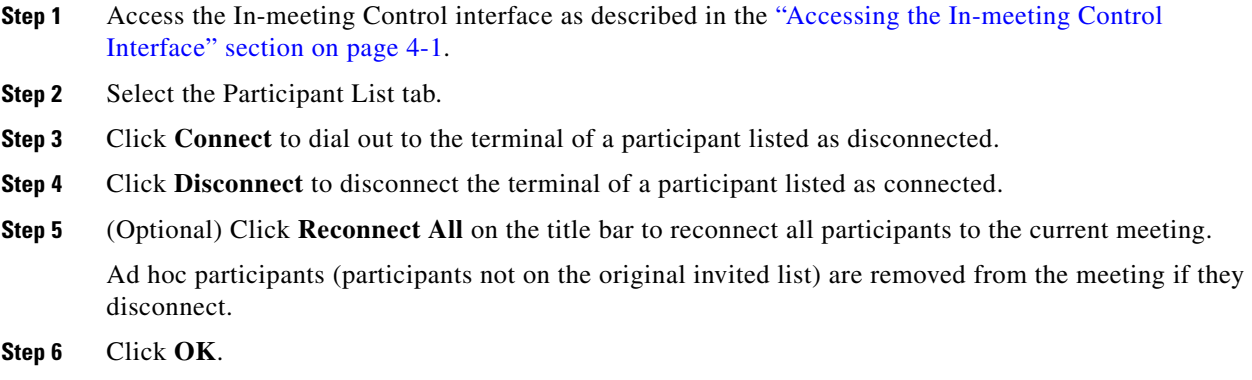

### <span id="page-9-1"></span>**Muting or Enabling a Selected Microphone**

This option is useful in cases when there is unwanted background noise related to a specific participant or terminal.

#### **Procedure**

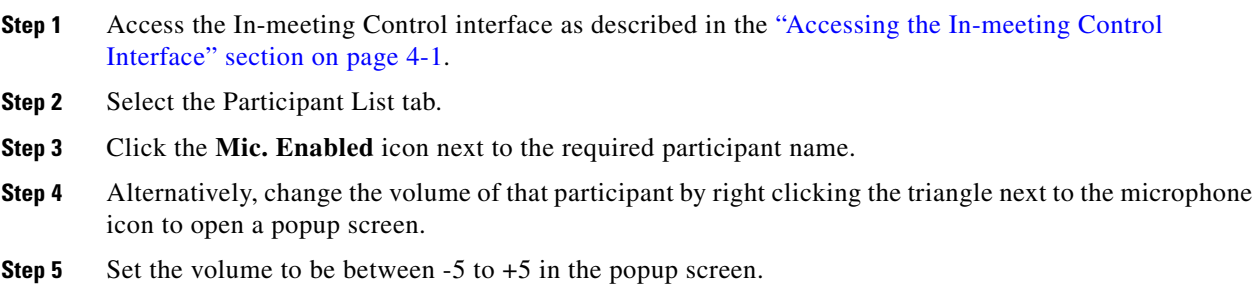

## <span id="page-9-2"></span>**Muting or Enabling a Selected Loudspeaker**

### **Procedure**

**Step 1** Access the In-meeting Control interface as described in the ["Accessing the In-meeting Control](#page-0-1)  [Interface" section on page 4-1.](#page-0-1)

**Step 2** Select the Participant List tab.

**Step 3** To mute or enable a specific participant loudspeaker, click the **Loudspeaker Enabled** icon next to the required participant name.

### <span id="page-10-0"></span>**Enabling a Selected Monitor**

#### **Procedure**

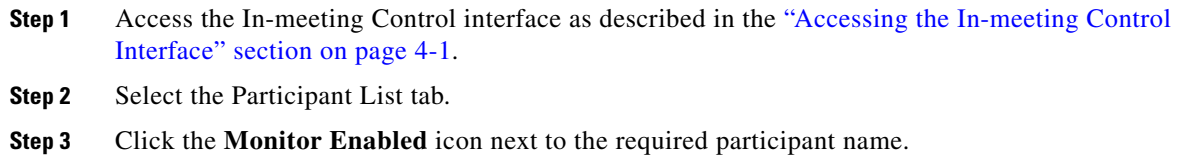

### <span id="page-10-1"></span>**Blocking or Unblocking a Selected Camera**

You can block or unblock a video stream sent by a meeting participant. For example, if a participant's video connection affects meeting processing and degrades performance, you can block the participant's video connection until endpoint issues are resolved.

#### **Procedure**

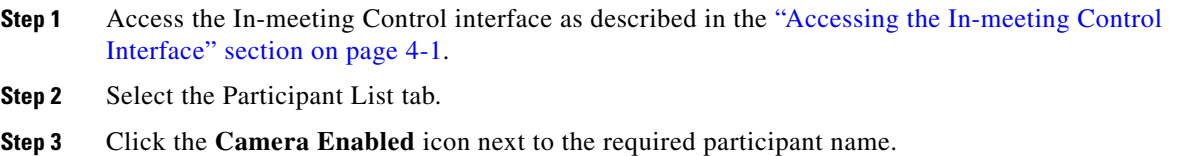

## <span id="page-10-2"></span>**Changing the Meeting View for a Participant**

While a meeting is in progress, you can change the meeting view for a single selected participant or for all participants simultaneously.

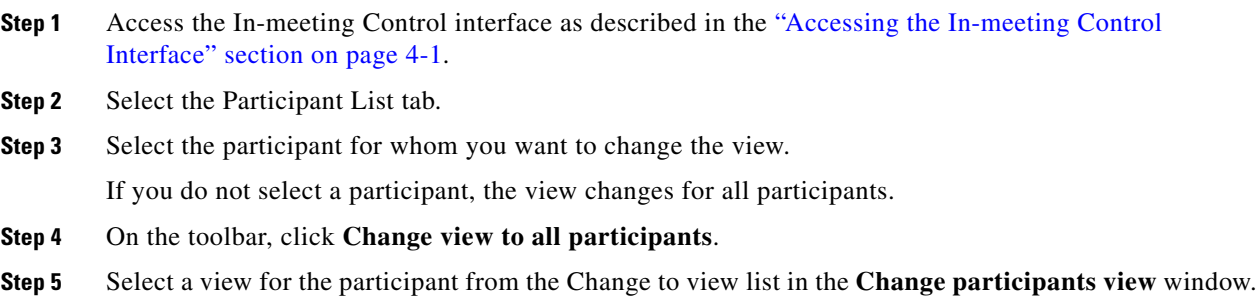

To select multiple participants, click the participants while holding down the Ctrl or Shift key.

**Step 6** Click **OK**.

### <span id="page-11-0"></span>**Inviting a Sub-conference**

You can divert selected participants in the Participant List of the current conference to attend a new or currently running private audio sub-conference. Sub-conference participants are hidden in the video layout.

#### **Procedure**

- **Step 1** Access the In-meeting Control interface as described in the ["Accessing the In-meeting Control](#page-0-1)  [Interface" section on page 4-1.](#page-0-1)
- **Step 2** Select the Participant List tab.
- **Step 3** Select the participants whom you wish to invite to a sub-conference.
- **Step 4** Click **Sub-conference** on the toolbar.
- **Step 5** Select a sub-conference to which you want to invite participants from the list in the Select sub-conference window.

#### **Step 6** Click **OK**.

A maximum of three sub-conferences can be supported per meeting. The number of supported sub-conferences depends on the meeting-type configuration.

### <span id="page-11-1"></span>**Extending Meeting Duration**

You can extend the meeting duration while a meeting is in progress.

#### **Procedure**

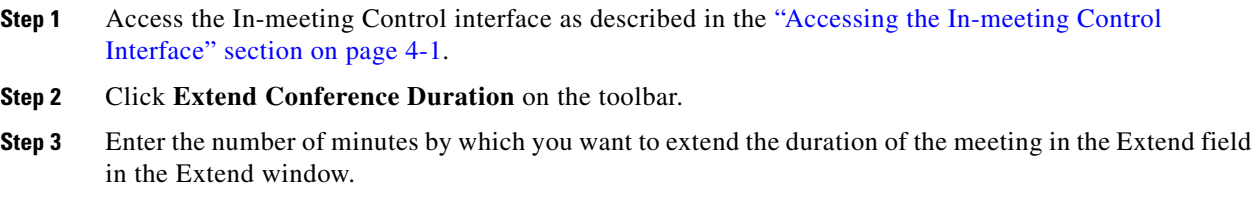

To select multiple participants, click the participants while holding down the Ctrl or Shift key.

**Step 4** Click **OK**.

### <span id="page-12-0"></span>**Defining Video Layout and Display**

The Layout panel allows meeting controllers to spontaneously control and adjust all aspects of meeting video. When first accessed, this area displays the video layout as selected during meeting scheduling. From this view, the meeting controller can do the following:

#### **Procedure**

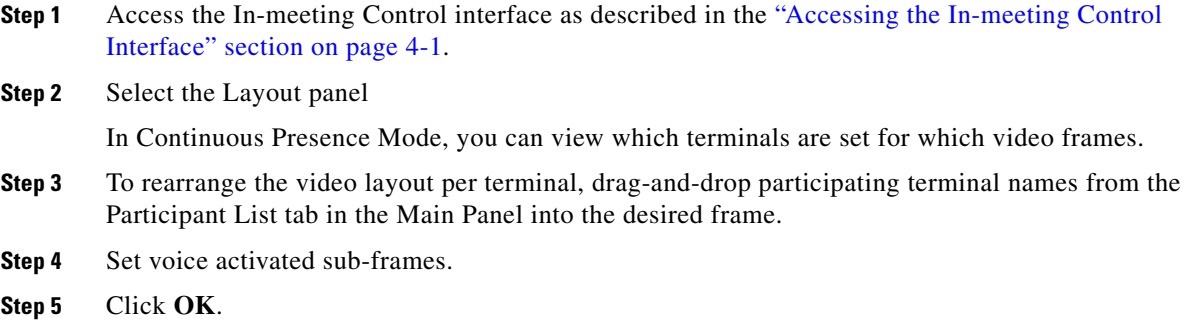

### <span id="page-12-1"></span>**Defining Video Output Schemes**

This feature is only available for conferences occurring on Cisco MCU products running version 4.x software. When enabled, the video output schemes display up to four available video layouts. The system can produce up to four different video layouts per meeting to cater for participants with different video support capabilities, or different viewing purposes.

Multiple meeting views are configured per service with settings that specify video layout, layout switching and participant layout-switching behavior, picture resolution, bandwidth settings, frame rate, and video format.

Multiple meeting views enable the speaker in a lecture to view the participants while the participants view the speaker. In a meeting with varying connection speeds, participants with high video capabilities and participants with low video capabilities can take part at the same time without one affecting the experience of the other.

#### **Procedure**

- **Step 1** Access the In-meeting Control interface as described in the ["Accessing the In-meeting Control](#page-0-1)  [Interface" section on page 4-1](#page-0-1).
- **Step 2** Select the Video Display area.
- **Step 3** Click **Output Scheme Settings**.
- **Step 4** Enter the bandwidth for each video scheme in the Bandwidth column in the Video Scheme Settings window.
- **Step 5** Click **OK**.

Г

### <span id="page-13-0"></span>**Activating and Deactivating Auto-Switching**

Auto-switching mode displays all the participants of a large meeting on a rotating basis when Continuous Presence mode is selected in the video layout. Participant images can be replaced at preset intervals either in batches or one by one by way of a queue system.

You can activate or deactivate auto-switching at any time.

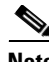

**Note** Auto-switching overrides any existing video display options.

### **Procedure**

- **Step 1** Access the In-meeting Control interface as described in the ["Accessing the In-meeting Control](#page-0-1)  [Interface" section on page 4-1.](#page-0-1) **Step 2** Select the Video Display area. **Step 3** Click **Auto-switch**. **Step 4** Enter an auto-switching interval value, between 10 and 108 000 seconds (30 minutes).
- **Step 5** Click **OK**.

Video from participating terminals (randomly selected) appears on all other terminals at the defined interval.

**Step 6** (Optional) To disable auto-switching, click **Auto-switch**.

### <span id="page-13-1"></span>**Displaying a Participant or Terminal Name**

You can display a participant or endpoint (terminal) name in a specific position within the video layout frame.

Resource Manager supports text overlay on participant images when there is EMP support and the text overlay option is configured for the meeting type.

#### **Procedure**

**Step 1** Access the In-meeting Control interface as described in the ["Accessing the In-meeting Control](#page-0-1)  [Interface" section on page 4-1.](#page-0-1)

**Step 2** Select the Video Display area.

```
Step 3 Click Display Participant Name in Frame.
```
Each participant or endpoint is clearly identified by name, in a text overlay on the video image.

The image of the active speaker is indicated by a border.

 $\mathbf{r}$ 

### <span id="page-14-0"></span>**Setting a Voice-activated Frame**

Available only for views for which a sub-frame is configured.

### **Procedure**

- **Step 1** Access the In-meeting Control interface as described in the ["Accessing the In-meeting Control](#page-0-1)  [Interface" section on page 4-1](#page-0-1).
- **Step 2** Select the Video Display area.
- **Step 3** Drag the **Active Speaker** button into the required position within the video layout frame.

# <span id="page-14-1"></span>**Enabling and Disabling Dynamic Layout**

Without a dynamic layout, you can switch between a wide range of video layouts for the meeting. With dynamic layout, the video image automatically includes the number of frames equal to the number of participant images (up to a maximum of 16). The layout changes according to the number of participants that join or exit the meeting.

Dynamic layout conserves bandwidth, eliminates the display of empty frames in the video image, and makes optimal use of the video image display. Dynamic layout is especially suited to a meeting that has a high rate of participant traffic joining and exiting the meeting, or to an adaptive meeting type that has a variety of meeting sizes.

### **Procedure**

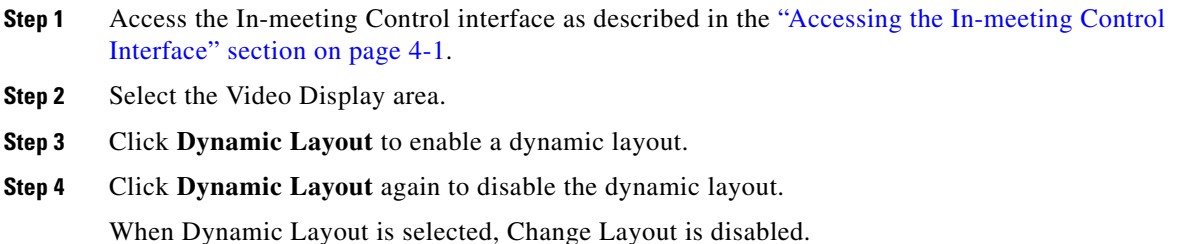

### <span id="page-14-2"></span>**Changing Layout**

With Dynamic Layout disabled, you can select a specific layout from a list of all available layouts in this MCU service and set that specific layout as the current layout for a view.

- **Step 1** Access the In-meeting Control interface as described in the ["Accessing the In-meeting Control](#page-0-1)  [Interface" section on page 4-1](#page-0-1).
- **Step 2** Select the Video Display area.

.

**Step 3** Click **Change Layout**.

- **Step 4** Select a layout from the options in the Select Layout window.
- **Step 5** Drag and drop the option in the selected layout area in the Video Display area.

# <span id="page-15-0"></span>**Viewing Participant Details**

**Step 1** Access the In-meeting Control interface as described in the ["Accessing the In-meeting Control](#page-0-1)  [Interface" section on page 4-1.](#page-0-1)

<span id="page-15-1"></span>**Step 2** Select the Participant List tab.

[Table 4-7](#page-15-1) lists the information available for each participant or terminal.

| <b>Participant Detail</b> | <b>Description</b>                                                                                                    |
|---------------------------|----------------------------------------------------------------------------------------------------|
| <b>Status</b>             | Orange—The participant is connecting.                                                                                                    |
|                           | Green—The participant is connected.                                                                                                    |
|                           | Red—The participant is disconnected.                                                                                                    |
|                           | Disconnected participants remain in the Participant List for the duration of the<br>meeting.                                                                                                    |
|                           | To reconnect a disconnected participant, click the red status icon. No status<br>indicator indicates that there are no meeting participants.                                                                                                    |
| Name                      | Displays the participant name.                                                                                                    |
| Number                    | Displays the endpoint number of the meeting participant.                                                                                                    |
| Dial-in                   | Indicates whether the terminal dialed into the meeting or was invited to the<br>meeting from the Conference Control screen.                                                                                                    |
| Sub-conf.                 | Diverts selected participants in the current meeting to a new meeting or to a<br>private audio meeting that is currently in progress. This option only appears when<br>sub-conferences are in progress during a meeting. For more information, see the<br>"Inviting a Sub-conference" section on page 4-12. |
| Location in View          | Indicates the meeting view being used for a current participant. When a meeting<br>is configured with more than one view, select from the list of available views to<br>modify a view for the selected participant.                                                                                         |
| Media Icons               | Indicate participant equipment and capacities, such as microphone, loudspeaker,<br>monitor, camera, and data collaboration. The icons are enabled for users with<br>chair-control permission related to the media type status for a selected<br>participant.                                                |

*Table 4-7 Available Participant Details*

a ka

# <span id="page-16-0"></span>**Changing a Participant Name**

### **Procedure**

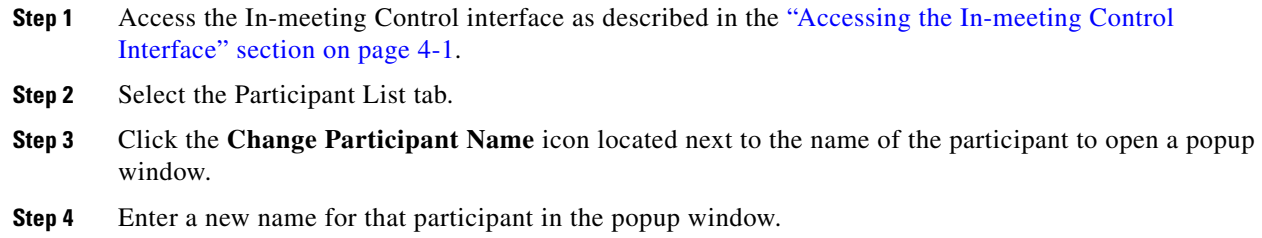

If the participant is online, the new name is displayed on the video screen for that participant.

## <span id="page-16-1"></span>**Enabling Data Collaboration**

You can enable data collaboration if the terminal of the participant supports T.120 data sharing.

### **Procedure**

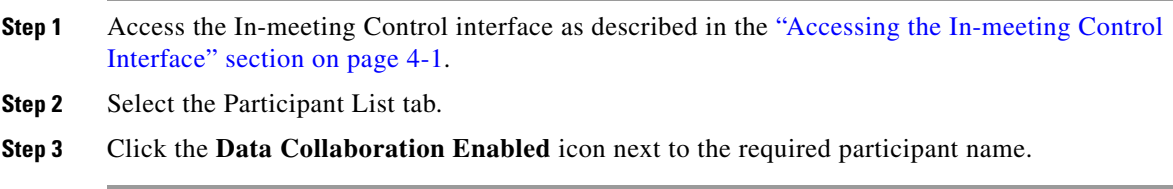

# <span id="page-16-2"></span>**Removing a Participant from the Participant List**

#### **Procedure**

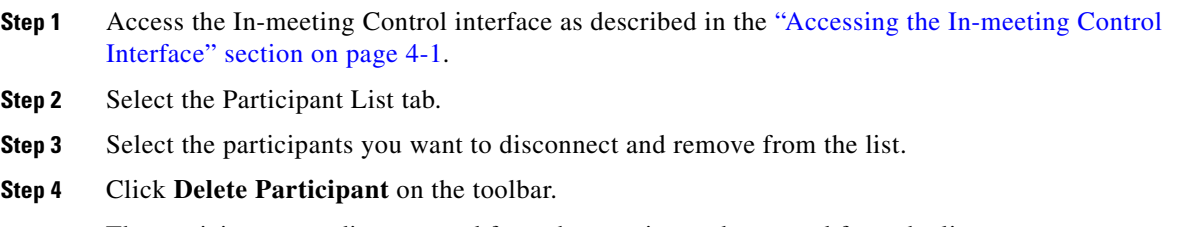

The participants are disconnected from the meeting and removed from the list.

# <span id="page-17-0"></span>**Terminating a Meeting**

You can immediately terminate a meeting at any time.

- **Step 1** Access the In-meeting Control interface as described in the ["Accessing the In-meeting Control](#page-0-1)  [Interface" section on page 4-1.](#page-0-1)
- **Step 2** Click **Terminate Meeting** on the toolbar.
- **Step 3** Click **OK**.